## **Cropping an Image to Postcard Size**

- 1. **Open** the image in Photoshop
- 2. Chose the **Crop Tool** from the **left toolbar**
- 3. On the **top toolbar** find the **drop down box** on the left (it probably says **Unconstrained**) Unconstrained  $\div$

ta i

- 4. In the box **next** to the drop down, type 148
- 5. In the box **next** to that, type 105

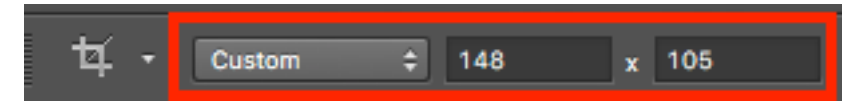

This limits your crop to the right width and height combination

6. **Crop** the image using the **Rule of Thirds** grid to help compose a great image Don't forget to **Click the Tick** at the top right once you're done

Now you need to get the size of the image right

- 7. Make sure the **Crop Tool** is selected. Find the drop down box at the top (it will now say **Custom**)
- 8. From the drop down menu chose **Size and Resolution** (towards the bottom)
- 9. Make the **width 148 mm** (don't forget to **change the units**)
- 10. Make the **height 105 mm**
- 11. Change the **Resolution units** to **Pixels/Inch**
- 12. Set the **Resolution** to **200**
- 13. Click **OK**

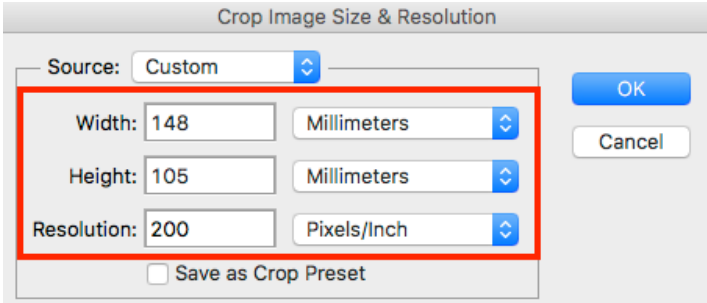

The image should resize. You need to check that it's the right size.

14. Click **Image** on the **top menu** > **Image size** and check that the size is right

**IMPORTANT:** Now change the crop drop down box back to **Unconstrained**. Photoshop will remember this setting next time you open it and you'll only be able to crop in one way!

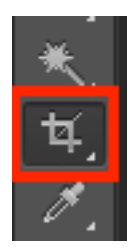